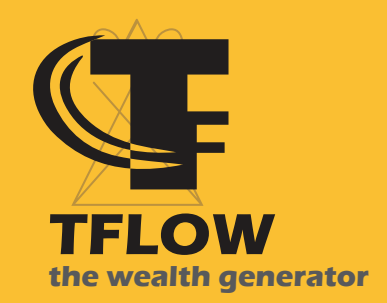

# TUTORIALS

Connect Metamask and Ledger

TFC Services Inc.

**www.tflow.ai**

## CONNECT METAMASK AND LEDGER

With that all clear, let's walk through the steps of how you can connect Ledger to MetaMask, to enjoy seamless transactions while your keys stay entirely offline.

### **Step 1.**

Connect your Ledger Nano to your computer device using a USB cable. Also, open your MetaMask wallet in full screen on your browser. You can do this by logging in with the password you just set up.

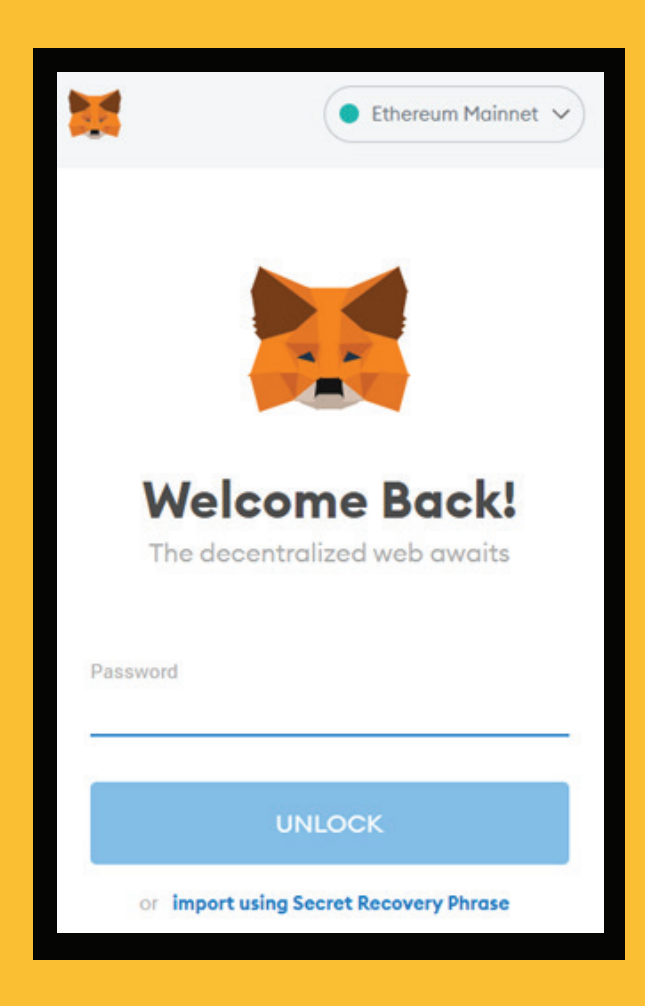

## **Step 2.**

Click on the top-right menu of the MetaMask wallet and then find and click on "Connect Hardware Wallet" in the drop-down menu.

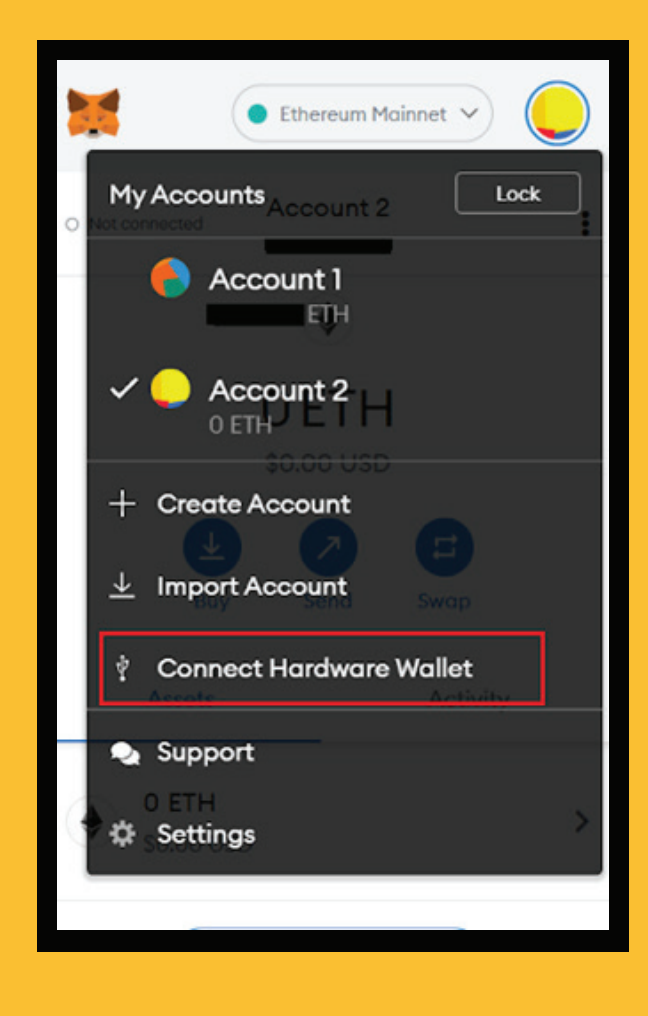

# **Step 3.**

When you click "Continue," MetaMask will look for a Ledger device connected to the computer. So, to make sure it discovers your wallet, unlock your Ledger device.

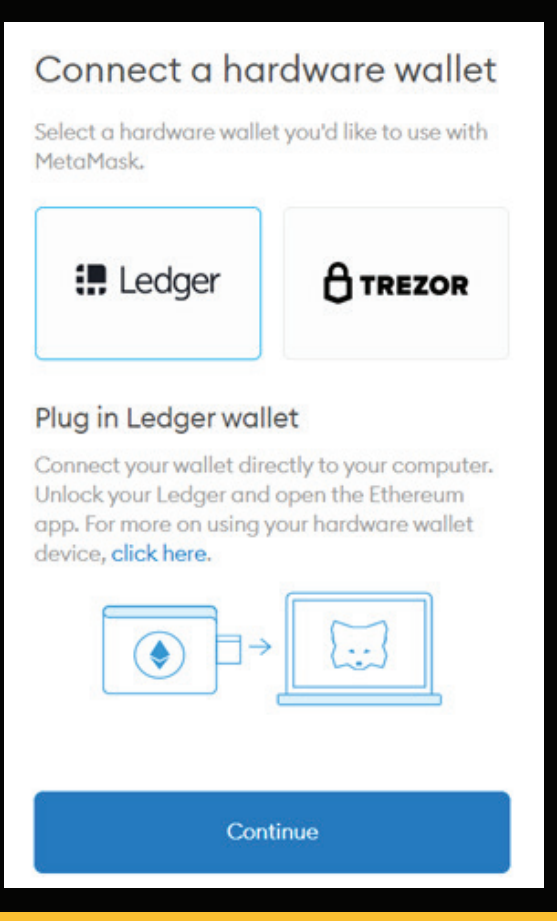

#### **Step 4.**

Once it discovers your wallet, it will prompt you to choose a Ledger account that you would want to connect to MetaMask. Choose the one you prefer and finish (or create one from Ledger Live if you have none).

### **Step 5.**

Some last steps to make sure everything runs smoothly.

1. Click on the "Ethereum application" on your hardware wallet display then click on "settings" and turn on "blind signing" (please make sure you're aware of the risks associated with blind signing). Or else it won't work properly.

2. Open the MetaMask window, click on the account logo on the top right corner, scroll down to "settings" and click. Then click "advanced settings", scroll down and turn on "WebHID".

Tada, This will enable you to view your Ledger wallet balance on your MetaMask extension. You will also be able to transact across all blockchain applications that support MetaMask. The only thing you will need is to connect your Ledger wallet to your device open Ledger Live, verify and sign the transactions.

### **Step 6.**

Enjoy your ride: you can now interact with your favorite dApps from within the security of your hardware wallet, by selecting MetaMask on login.

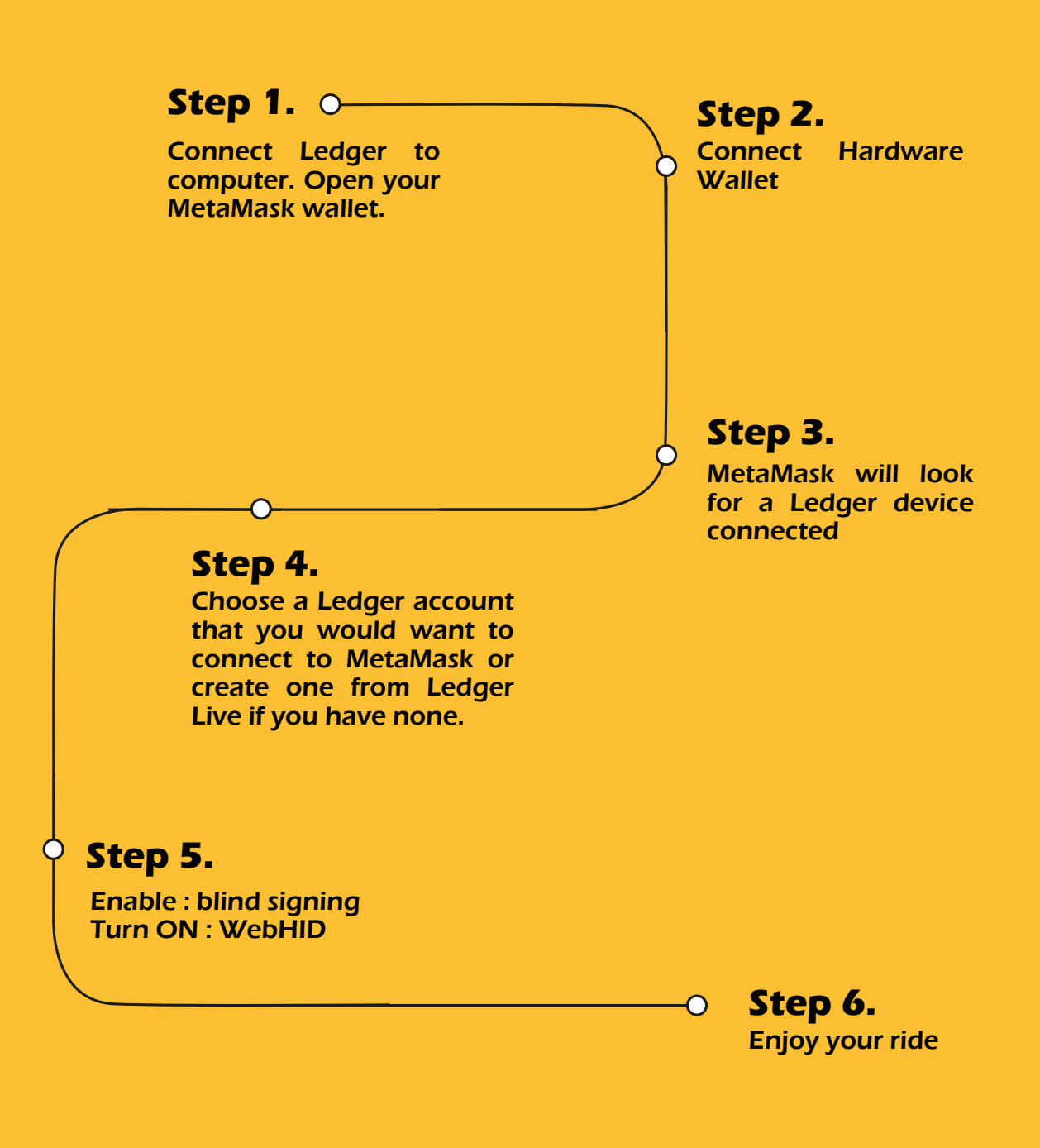